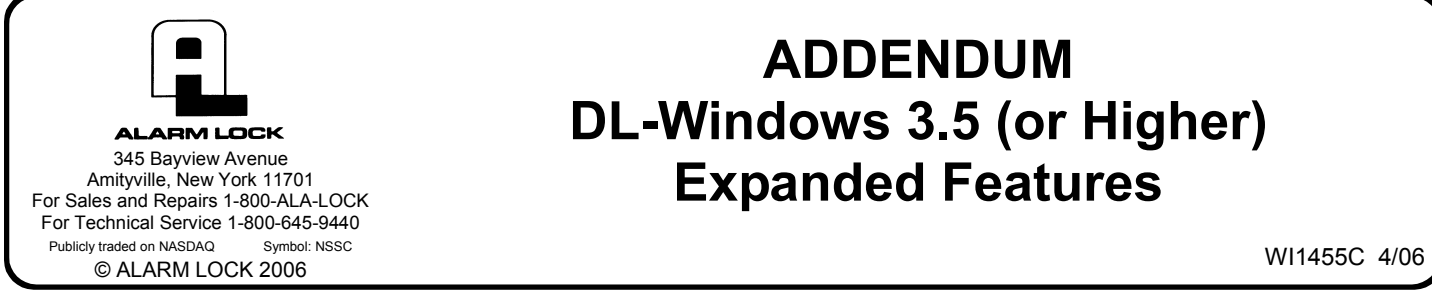

# **ADDENDUM DL-Windows 3.5 (or Higher)**  345 Bayview Avenue<br>ityville, New York 11701<br>and Repairs 1-800-ALA-LOCK

# **OVERVIEW**

Alarm Lock's new DL-Windows 3.5 (or higher) software provides expanded features while maintaining the familiar DL-Windows screens and programming styles. The following details the latest additions and extended functions:

**NOTE:** Because of changes to the structure of the database with V3.5 (or higher) software and because the **Time Zones** are now global, when performing an upgrade of the software from V3.0.4 (or prior), the schedule data for each lock will be lost. Therefore, perform *either* of the following:

1. Prior to upgrading the software, print the **Schedule View** screen for each lock. After upgrading the software, manually enter this schedule data for the **Time Zones** in the **Schedule** screen.

**-OR-**

2. After upgrading the software, upload each lock (either directly or through the DTM) to retrieve the schedule data via the **Schedule View** screen. Then manually enter the data for the **Time Zones** in the **Schedule** screen.

**NOTE:** DL-Windows 3.5 (or higher) does NOT support the AL-DTM-II Data Transfer Module. Please call Alarm Lock Customer Service at 800-252-5625 to request an upgrade kit upgrading the AL-DTM-II to the AL-DTM-III.

Other additions and expanded functions include:

- Increased the number of locks allowed within each Account to 2000
- Allows a single user to be assigned to different Groups in different locks within an Account
- The 15 Special function users are identical across all locks within a single Account
- User Level access added to limit functionality for desired users in DL-Windows
- Multiple Lock creation/cloning of same lock type
- Account/Lock listing can be sorted either by name or by LockID
- Ability to remove the Global ID number from the Global Users Screen
- New Users can be added in default blocks of 100
- PIN numbers can be hidden in the Global Users Screen
- The Global Users Screen can be cloned to a new account
- Ability to delete blocks of selected users
- Import/export function added to the Global Users Screen
- Ability to search by PIN number added to the Global User Screen
- Supports the downloading of up to 200 Locks from the DTM
- Ambush code can be disabled and is global when enabled
- A new Lock Security Password added to prevent lock security breach

### **2000 Locks allowed per Account**

Accounts are managed through the **Global Users Screen** which manages all user information and allows the lock administrator to assign users to any of the listed locks created. Each Account in DL-Windows can contain a maximum of 2000 locks, now referred to as LockID's (formerly known as "Door Numbers"). Each LockID must be unique to each lock. To ensure the validity of data and that each lock is matched to the correct data when programmed, duplicate LockID's are not allowed within an Account.

A new LockID format is used to achieve up to 2000 LockID's. Therefore, *changing the door number at the lock* 

*keypad can no longer be used and DL-Windows must be used to set the LockID number*. When data is sent to the lock, the LockID number is updated. If you wish to update a LockID during a read of data from the lock, an "Update LockID" option can be selected. In addition, the current lock function AL-59 (keypad function) is no longer valid (DL-Windows will ignore this number).

### **Group Assignment**

Previous versions of DL-Windows required that all Groups be constant for every lock in an Account. With DL-Windows 3.5 (or higher), administrators can now assign users to any Group within any lock.

## **Special Function Users**

In prior versions of DL-Windows, creating Supervisors and other special function users required each of the 15 special users to be added individually for each lock in an Account.

With DL-Windows 3.5 (or higher), these special users can be added *globally* (across the entire Account) using a new entry screen accessed from the **Global Users Screen**. The 15 special function users can now be added to this new screen and then added to existing locks (or any new locks automatically created) within an Account.

### **User Level Access**

The ability to limit access to certain features within DL-Windows itself is now fully controlled by a password. Operators of DL-Windows will either possess the more restrictive *User Level Access* or the fully functional *Administrative Access*. Users are managed directly from the **Manage Users** screen, and those operators of DL-Windows with *User Level Access* would view grayed out fields and functions in both the **Global Users Screen** and the **Option Screen**.

## **Multiple Lock Creating/Cloning**

It is now possible to make up to 2000 copies of an existing lock--all at one time. You can select how many copies of a lock you wish to create, with any number between 1 and 2000 as a valid selection.

# **Door / Lock Listing**

Locks displayed on the left side of the main DL-Windows screen can now be sorted by either lock name or by Lock ID. Simply right-click in the white space where Accounts (and their locks) are listed and select either *Sort Tree by Lock Name* or *Sort Tree by Lock ID*. **Note:** When DL-Windows is closed and restarted, the default view of *Sort Tree by Lock ID* will be used regardless of how the sorting was set previously.

# **Adding Users in the Global User Screen**

In previous versions of DL-Windows, any Users above 2000 in number would have to be added one User at a time. Now, empty User slots can be added in large quantities all at one time (the default quantity of 100 can be changed manually--either increased or decreased). **Note:** The *Import* function will always automatically add the necessary number of slots when used.

### **Global ID**

The *Global ID Number* is hidden by default. In the **Global User Screen**, the *Glob. ID* column heading (to the left of the *User Name* column) is used principally as an internal designation within the program, and also serves as a way for software administrators to determine how many users are listed. This *Global ID Number* is hidden by default from the **Global Users Screen** to increase usability and to avoid its being confused with common internal lock designations such as User Numbers or Programming Levels. Use the **Options** screen if you wish the *Global ID Number* column to be displayed in the **Global Users Screen**.

# **Additional Features**

#### **A. Hide Pin Numbers**

 In the **Global Users Screen**, PIN numbers have always been displayed by default. Because PIN numbers are confidential information, they can now be hidden by simply clicking a button. **Note:** PINs are always hidden from view for all non-administrative users in both the **Global User Screen** and the **Lock Data** screen.

#### **B. Account Cloning**

 As with Lock Cloning, Accounts can now be cloned as well. Simply right-click in the white space where Accounts (and their locks) are listed, and select *Clone the Opened Account*. All information for the currently opened Account will be cloned to a new Account--except for its locks. The operator can use all existing user Information (all the User Names and PIN numbers, etc.), and then add new locks to the cloned Account.

#### **C. Deleting Multiple Users**

 Multiple Users can be deleted--and removed from all locks--all at one time: Highlight a block of existing users, right-click and select *Delete Selected Users*.

#### **D. Importing Users to Global Users Screen**

 To save time, text file data can be imported into the **Global Users Screen**. The text file data must be formatted correctly, with all data fields separated by a comma. In addition, if Users are imported into an Account wherein the total number of Users becomes greater than 2000, DL-Windows will automatically add the additional slots to the **Global User Screen**, as required.

#### **E. Add Search by PIN to the Global Users Screen Search Bar**

 Currently the **Global Users Screen** allows a search to be performed either by name or by PROX card number. A third selection will be added to allow for searching by PIN numbers as well.

# **Lock Security Password**

Located in the **Tools** menu, the new *Lock Security* feature allows only those copies of DL-Windows with the correct password entered to communicate with a set of locks and the AL-DTMIII Data Transfer Module. The password is user selectable and is global across all Accounts. This new feature is designed to prevent someone with a Data Transfer Module and/or another copy of DL-Windows from obtaining data in that set of locks. **Note:** If a *Lock Security* password is not entered, this feature is considered disabled. In addition, this feature is not supported by the DL3000 / DL2800 model locks, but is still supported by the AL-DTM-III.

# **AL-DTM-III Support**

DL-Windows 3.5 (or higher) does *NOT* support the AL-DTM-II. DL-Windows supports the new AL-DTM-III, which is available as an upgrade module to the existing AL-DTM-II by calling Alarm Lock Customer Service at 800-252-5625 and requesting this upgrade. The AL-DTM-III will support up to 1000 *DL3000, DL2800* or *DL3500*  models or up to 200 *PDL3000* model locks. Any combination of locks can be downloaded to the AL-DTM-III, so it is possible to have, for example, 500 *DL3000*'s and 100 *PDL3000*'s stored in the AL-DTM-III.

The AL-DTM-III also supports the new *Lock Security* password (described above). Once the password has been entered in DL-Windows and the AL-DTM-III has been programmed by that installation of DL-Windows, the AL-DTM-III will then be mated to any copy of DL-Windows which possesses the correct *Lock Security* password entered. In addition, once the lock has been programmed by this AL-DTM-III, the lock will also be mated with that AL-DTM-III.

**Note:** Once the AL-DTM-III has been reinitialized, it may be reprogrammed by another copy of DL-Windows. In addition, the AL-DTM-III does not have to be reinitialized to be reprogrammed by a copy of DL-Windows that has the correct security code entered.

### **How to Upgrade**

After Installing the new software, perform the following:

#### **In DL-Windows**

1. Run Import Utility for version 3.5 (or higher).

2. Reassign *Special Function Users* from the **Global User Screen**.

(In the **Global User Screen**, highlight and right-click a single user to be reassigned, opening a menu. Click *Add User to Admin Screen*. In the **Select Admin User Position** dialog, click the drop-down menu to reassign the user location. The **Set Administrative Users** screen opens displaying your changes; after you verify your changes, click **Accept**.

If you wish to reverse this process and reassign a user from an *Administrative User* position, simply highlight a single user to be reassigned, and right-click in the *Administrative Users* grid in the center of the screen. Click **Send User Back to Global Screen**).

#### **Lock Data Screen**

- 1. Perform a PC to Lock download.
- 2. DTM to Lock Download Set the DTM to use *Door Select* mode and download using the 299 code.

#### **Current Functionality being removed:**

- The ability to set the time and date in DL-Windows for the PC (this feature is a legacy item from *Windows 3.1* and is no longer needed).
- The ability to edit the **Schedule View** screen is removed, although the **Schedule View** screen remains.